HP OmniBook

Getting Started

1

# **Notice**

This manual and any examples contained herein are provided "as is" and are subject to change without notice. Hewlett-Packard Company makes no warranty of any kind with regard to this manual, including, but not limited to, the implied warranties of merchantability and fitness for a particular purpose. Hewlett-Packard Co. shall not be liable for any errors or for incidental or consequential damages in connection with the furnishing, performance, or use of this manual or the examples herein.

Consumer transactions in Australia and the United Kingdom: The above disclaimers and limitations shall not apply to Consumer transactions in Australia and the United Kingdom and shall not affect the statutory rights of Consumers.

© Copyright Hewlett-Packard Company 1995–1996. All rights reserved. Reproduction, adaptation, or translation of this manual is prohibited without prior written permission of Hewlett-Packard Company, except as allowed under the copyright laws.

The programs that control this product are copyrighted and all rights are reserved. Reproduction, adaptation, or translation of those programs without prior written permission of Hewlett-Packard Co. is also prohibited.

Portions of the programs that control this product may also be copyrighted by Microsoft Corporation, Adaptec, Inc., SystemSoft Corp. See the individual programs for additional copyright notices.

Microsoft, MS, and MS-DOS are registered trademarks and Windows is a trademark of Microsoft Corporation (U.S. patent numbers 4955066 and 4974159). SystemSoft is a registered trademark and CardWizard, CardView, CardSoft, and CardID are trademarks of SystemSoft Corporation.

For warranty information, see the Support and Service booklet.

Hewlett-Packard Company Mobile Computing Division 1000 N.E. Circle Blvd. Corvallis, OR 97330, U.S.A.

# HP Software Product License Agreement

The HP Software Product License Agreement and Product Limited Warranty shall govern all Software which is provided to you, the Customer, as part of the HP computer product. The HP Software Product License Agreement and Product Limited Warranty shall supersede any non-HP software license or non-HP warranty terms which may be found in any documentation or other materials contained in the computer product packaging.

Carefully read this License Agreement before proceeding to operate this equipment. Rights in the software are offered only on the condition that the Customer agrees to all terms and conditions of the License Agreement. Proceeding to operate the equipment indicates your acceptance of these terms and conditions. If you do not agree to the License Agreement, you must now either remove the software from your hard disk drive and destroy the master diskettes, or return the complete computer and software for a full refund.

#### **Software License Agreement**

In return for payment of the applicable fee, Hewlett-Packard grants the Customer a license in the software, subject to the following:

- 1. **Use**. Customer may use the software on any one computer. Customer may not network the software or otherwise use it on more than one computer. Customer may not reverse assemble or decompile the software unless authorized by law.
- 2. **Copies and Adaptations.** Customer may make copies or adaptations of the software (a) for archival purposes or (b) when copying or adaptation is an essential step in the use of the software with a computer so long as the copies and adaptations are used in no other manner.
- 3. **Ownership.** Customer agrees that he/she does not have any title or ownership of the software, other than ownership of the physical media. Customer acknowledges and agrees that the software is copyrighted and protected under the copyright laws. Customer acknowledges and agrees that the software may have been developed by a third party software supplier named in the copyright notices included with the software, who shall be authorized to hold the Customer responsible for any copyright infringement or violation of this Agreement.
- 4. **Transfer of Rights in Software.** Customer may transfer rights in the software to a third party only as part of the transfer of all rights and only if Customer obtains the prior agreement of the third party to be bound by the terms of this License Agreement. Upon such a transfer, Customer agrees that his/her rights in the software are terminated and that he/she will either destroy his/her copies and adaptations or deliver them to the third party.
- 5. **Sublicensing and Distribution.** Customer may not lease, sublicense the software or distribute copies or adaptations of the software to the public in physical media or by telecommunication without the prior written consent of Hewlett-Packard.
- 6. **Termination.** Hewlett-Packard may terminate this software license for failure to comply with any of these terms provided Hewlett-Packard has requested Customer to cure the failure and Customer has failed to do so within thirty (30) days of such notice.
- 7. **Updates and Upgrades.** Customer agrees that the software does not include updates and upgrades which may be available from Hewlett-Packard under a separate support agreement.
- 8. **Export Clause.** Customer agrees not to export or re-export the software or any copy or adaptation in violation of the U.S. Export Administration regulations or other applicable regulation.
- 9. **U.S. Government Restricted Rights.** Use, duplication, or disclosure by the U.S. Government is subject to restrictions as set forth in subparagraph  $(c)(1)(ii)$ of the Rights in Technical Data and Computer Software clause in DFARS 252.227-7013. Hewlett-Packard Company, 3000 Hanover Street, Palo Alto, CA 94304 U.S.A. Rights for non-DOD U.S. Government Departments and Agencies are as set forth in FAR 52.227-19(c)(1,2).

# Edition History

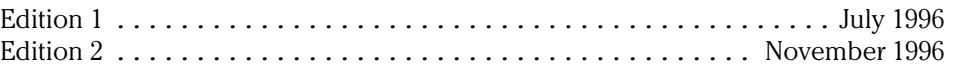

This manual is printed on recycled paper.

# Contents

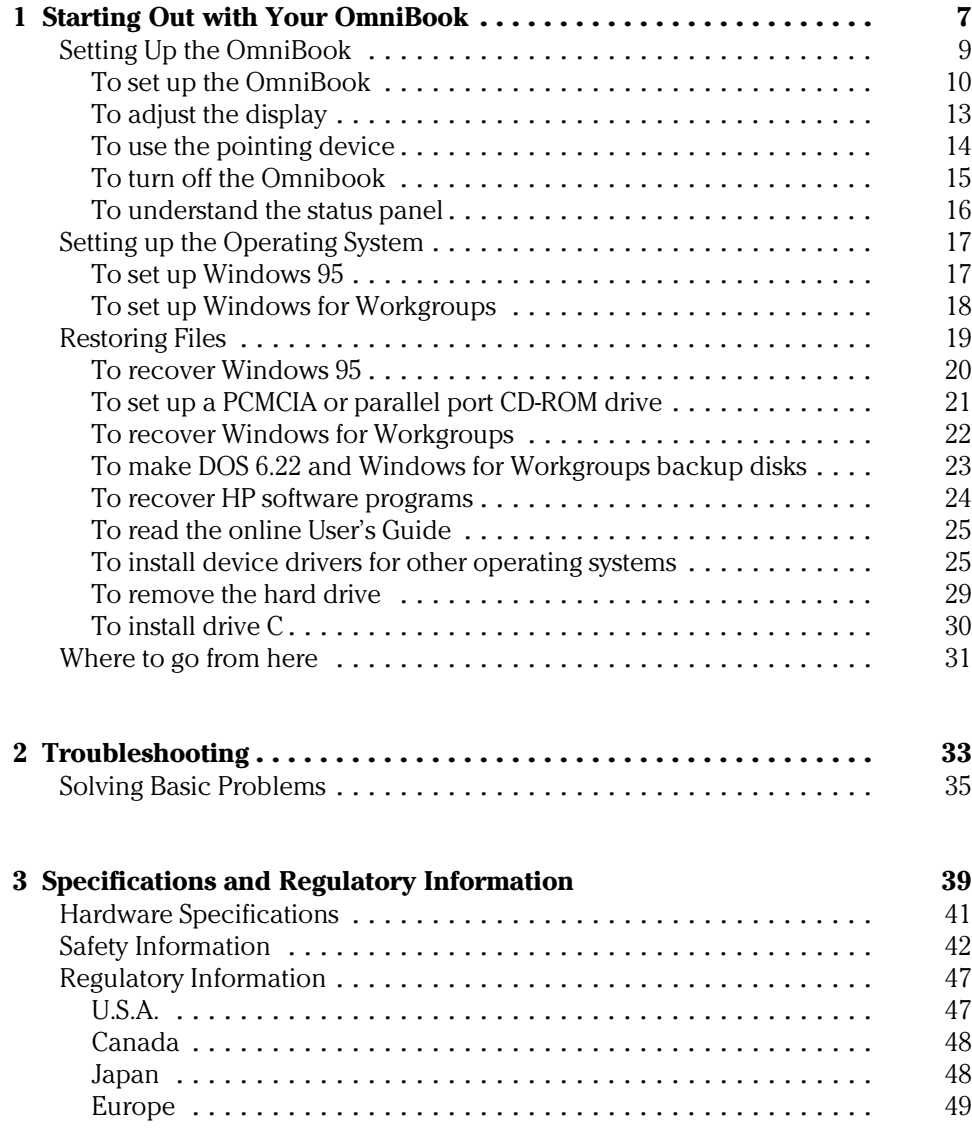

1

Starting Out with Your OmniBook

# Starting Out with Your OmniBook

Congratulations! Your OmniBook sets a new standard in personal computing. Although it's compact and easy to carry, the OmniBook is infused with the quality and attention to detail that are the hallmark of Hewlett-Packard.

This OmniBook Getting Started manual shows how to get your OmniBook up and running quickly. It also shows what to do if you run into trouble getting it started. For complete information about operating the OmniBook—and information about how to remove and exchange hardware modules, consult the OmniBook User's Guide—an online manual.

#### **About Your OmniBook Manuals**

Your OmniBook provides these manuals—convenient, yet portable sources of extensive information about your OmniBook and its installed software:

- The online OmniBook *User's Guide* introduces the OmniBook and shows you how to operate and maintain your OmniBook. It also contains thorough troubleshooting information. In Windows for Workgroups, look in Program Manager in the OmniBook Library group. In Windows 95, look in Start, Programs, OmniBook Library.
- For Windows for Workgroups, the online *Windows Quick Start* and *MS-DOS Quick Start* manuals contain information about Windows for Workgroups and MS-DOS. Look in Program Manager in the OmniBook Library group.
- For Windows 95, the printed *Introducing Microsoft Windows 95* manual contains information about Windows 95.

# Setting Up the OmniBook

The OmniBook Getting Started guide introduces the OmniBook and shows you how to set up the OmniBook and select an operating system. For more information about using your OmniBook, look in the online OmniBook User's Guide.

This manual explains how to

- Set up the OmniBook.
- ♦ Adjust the display.
- $\bullet$  Use the pointing device.
- ♦ Turn the OmniBook off.
- ♦ Understand the status panel symbols.
- Select an operating system.
- Recover system files.
- ♦ Recover HP OmniBook applications.
- ♦ Remove and replace the hard disk drive.
- ♦ Get more information about using the OmniBook.

# To set up the OmniBook

- 1. Remove the battery from its packaging.
- 2. Slide the battery all the way into the battery compartment.

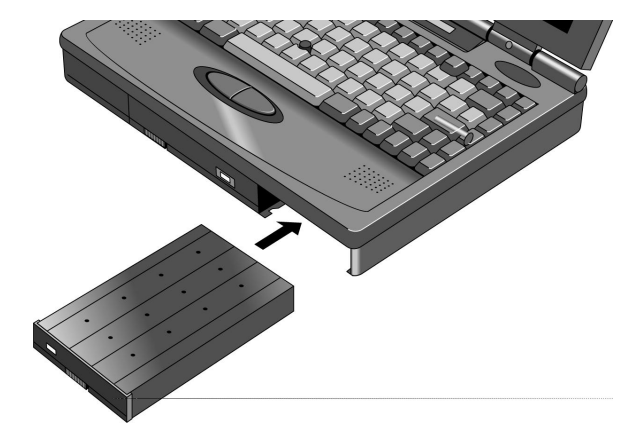

 $\overline{CAU}$  T I 0 N Do not mutilate, puncture, or dispose of the battery in fire. The battery can burst or explode, releasing hazardous chemicals. A rechargeable battery pack must be recycled or disposed of properly.

> 3. Plug the power cord into the ac adapter, then into a grounded ac outlet. Then plug the ac adapter into the OmniBook. When you plug in ac power, the battery starts charging automatically.

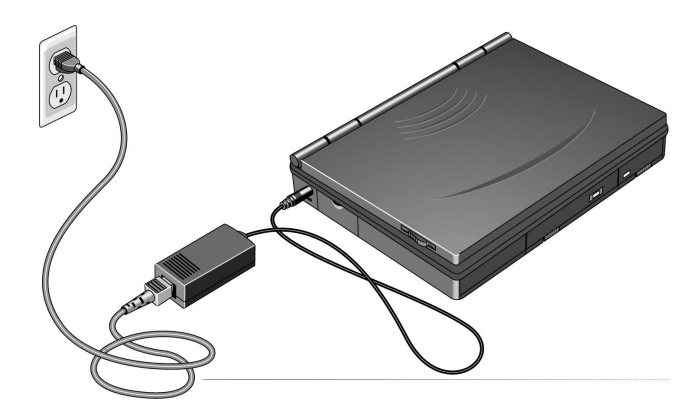

 4. Open the OmniBook. Pull the two latches on the right and left sides of the OmniBook toward you and lift the lid away from the keyboard.

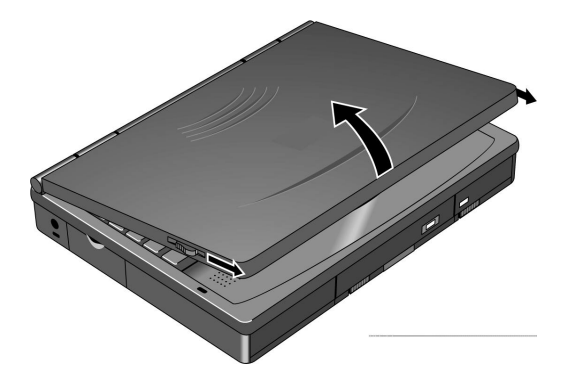

 5. Press the reset button. Insert a pen or pencil tip or other slender object into the small opening below the ac adapter socket on the left side of the computer.

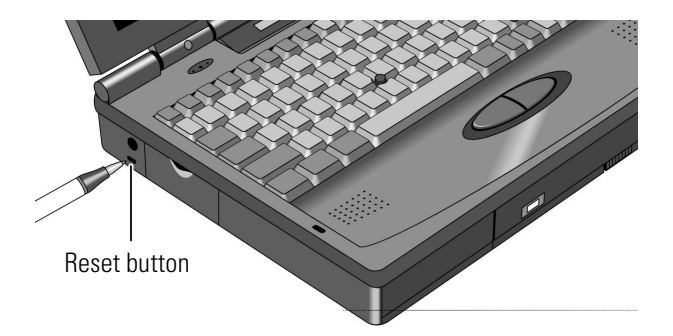

The OmniBook will take half a minute or more to reset and turn on.

> If the OmniBook does not turn on, press the blue On/Off button located on the upper right-hand corner above the keyboard.

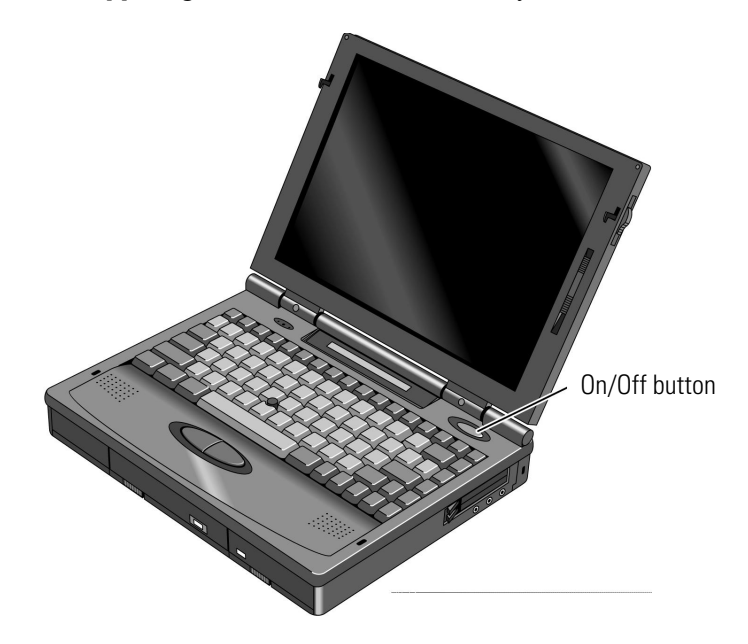

# To adjust the display

All OmniBooks are equipped with a brightness control. Some models also have a contrast control. Your OmniBook display controls are located either to the right of the display or under the display.

If you have two controls, the upper slider controls the brightness, and the lower slider controls the contrast.

- Slide the control up to increase the brightness or contrast, and slide the control down to decrease it.
- If your controls appear under the screen, slide right to increase brightness or contrast, and slide left to decrease it.

The following illustration shows the position of the display controls.

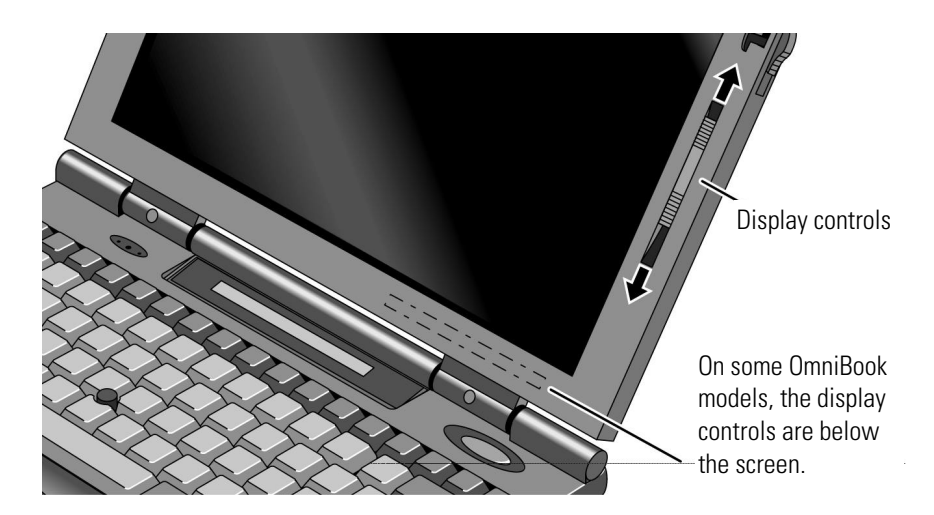

Brightness

 $\ddot{\bullet}$ 

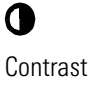

# To use the pointing device

The pointing device is located in the center of the keyboard and the two click buttons are located below the keyboard. The pointing device controls the motion of the pointer on the screen by detecting pressure. The pointer speed corresponds to the amount of pressure. The pointing device itself does not move. The click buttons work like those on a standard mouse—what they do depends on the software you're using.

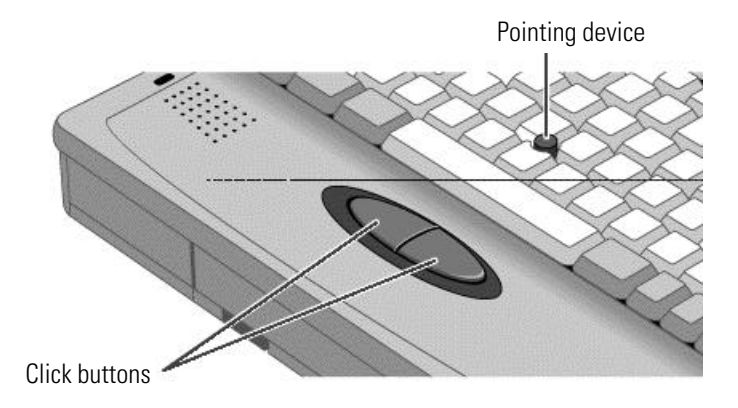

- 1. Place your hands in the typing position.
- 2. With your index finger, gently press the pointing device in the direction you want the pointer to move.

Pressing the pointing device away from you moves the pointer up the screen and pressing it toward you moves the pointer down the screen.

3. Click the buttons with your thumb to select and drag.

# To turn off the Omnibook

There are three ways to turn off the OmniBook depending on how long you'll be away from the OmniBook and how much battery life you want to save.

#### **Instant On/Instant Off**

Use Instant On mode when you're away from the OmniBook for short periods of time—a few hours. The OmniBook's instant on feature retains your current work session. You don't have to worry about losing information when you turn off the power.

 • Press the blue On/Off button located at the upper right-hand corner of the keyboard.

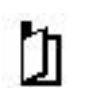

The bookmark icon appears in the status panel. When you turn the OmniBook back on again, it comes back exactly where you left it!

### **Save-To-Disk**

Use when you're away from the OmniBook for longer periods of time—a week or more.

- 1. If connected, unplug the ac adapter.
- 2. Press FN+F12 to save-to-disk.

When you press On/Off again, the last screen displayed appears.

#### **Shut down**

Use to completely shut down the OmniBook. It reboots when you turn it on.

- 1. Exit Windows.
- 2. Press CTRL+ALT+blue On/Off button.

# To understand the status panel

The OmniBook status panel, located above the keyboard, contains indicators that show the current status of the OmniBook. There are three groups of icons on the status panel that indicate

- Keyboard status.
- Data storage status.
- Power status.

### **Keyboard status**

The icons on the right indicate Caps Lock, Num Lock, and Scroll Lock.

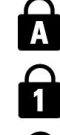

This icon appears when Caps Lock is active.

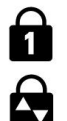

This icon appears when Num Lock is active.

This icon appears when Scroll Lock is active.

#### **Data storage status**

The center icons indicate data storage areas—CD-ROM activity, floppy disk activity, hard disk activity, and PC card status.

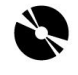

This icon appears when the OmniBook is reading from the built-in CD-ROM drive.

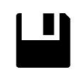

This icon appears when the OmniBook is reading or writing to the floppy disk drive.

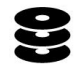

This icon appears when the OmniBook is reading or writing to drive C.

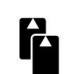

This icon appears when you insert PC cards into the card slots. The two cards identify when one or two of the slots are occupied.

Starting Out with Your OmniBook Setting up the Operating System

#### **Power status**

The left icons indicate power conditions—ac adapter use, battery status, charging status.

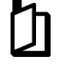

This icon appears when the OmniBook is turned off; the "bookmark" icon reminds you that the state of the computer has been saved.

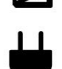

m

Į

This icon appears when the ac adapter is plugged in.

The shading of the battery symbol shows the approximate charge level of the battery relative to a full charge.

The lightning bolt symbol appears when the battery is charging. The battery symbol blinks when the battery is low.

# Setting up the Operating System

This product contains two Microsoft operating systems. You must make a *one-time* selection of the operating system you want to use. Once made, you may *not* change your selection unless you purchase a separate license.

You must also go though the Windows 95 setup—even if you want to install Windows for Workgroups.

# To set up Windows 95

 • Plug in the ac adapter, press the reset button and follow the instructions on the screen.

When Windows 95 is installed, the OmniBook resets automatically. You're ready to start working.

Starting Out with Your OmniBook Setting up the Operating System

# To set up Windows for Workgroups

- 1. Plug in the ac adapter, press the reset button and follow the instructions on the screen.
- 2. When you see the following screen, select the Change button.

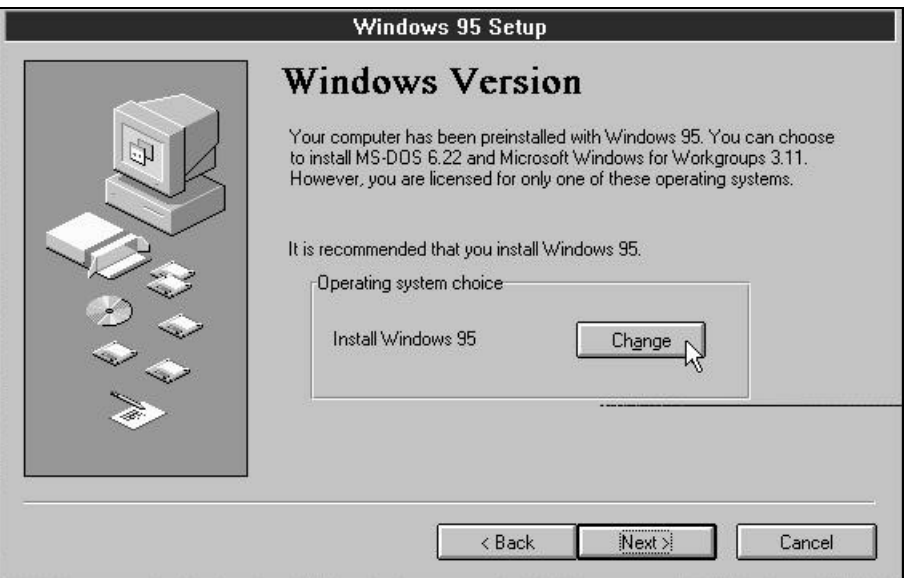

3. Choose the following option, then choose OK.

No, I want to install MS-DOS 6.22 and Microsoft Windows for Workgroups 3.1

### Starting Out with Your OmniBook Restoring Files

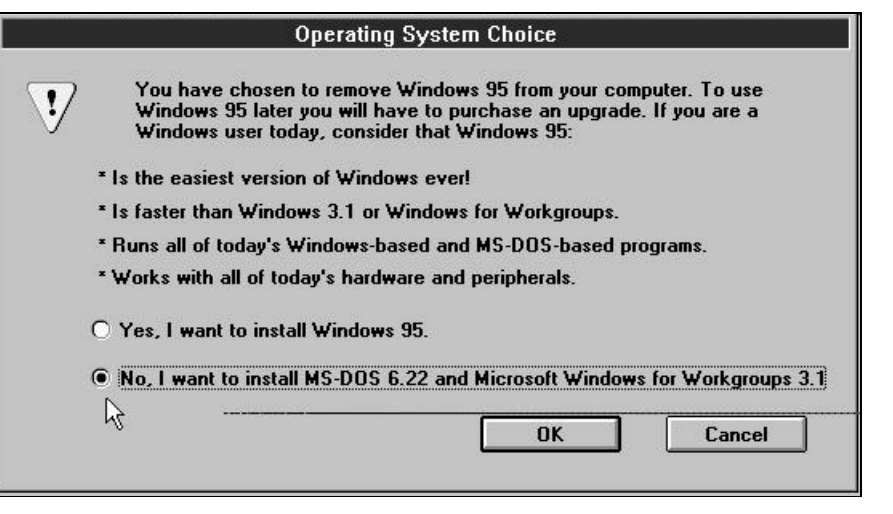

# Restoring Files

Your OmniBook package includes a *Recovery* CD ROM and a *Support Utilities* floppy disk.

In this section you'll learn how to

- ♦ Recover the Windows 95 operating system.
- ♦ Modify the Support Utility Disk to set up a PCMCIA or parallel port CD-ROM drive.
- ♦ Recover the Windows for Workgroups and MS-DOS 6.22 operating systems.
- ♦ Make backup disks for Windows for Workgroups and MS-DOS 6.22.
- ♦ Recover software applications—such as the Appointment Book and the online *User's Guide*.
- ♦ Read the online manual from the CD.
- ♦ Access device drivers for various operating systems and networks.

Starting Out with Your OmniBook Restoring Files

### To recover Windows 95

The following procedure describes how to restore Windows 95 and your original OmniBook software. *These steps will format the hard drive. Back up any files you would like to save.*

The entire recovery process takes approximately 1 hour. To recover your Windows 95 operating system, you'll need a CD-ROM drive, floppy disk drive, the *Recovery CD*, and the *Support Utility* disk.

 1. If you have an internal CD-ROM drive , connect the floppy disk drive to the OmniBook's parallel port and install the CD-ROM drive in the OmniBook.

–or–

If you have a SCSI CD-ROM drive and a docking system , connect the SCSI CD-ROM drive to the docking system and install the floppy disk drive in the OmniBook.

–or–

If you have a PCMCIA or Parallel Port CD-ROM drive , connect the PCMCIA or Parallel CD-ROM drive and install the floppy disk drive in the OmniBook. See "To set up a PCMCIA or parallel port CD-ROM drive."

- 2. Connect the ac adapter to the OmniBook.
- 3. Insert the *Recovery CD* in the CD-ROM drive.
- 4. Insert the *Support Utility* disk in the floppy disk drive.
- 5. Press the reset button.

The DOS 6.22 Startup menu appears.

6. Choose option 2:

Recover Windows 95 from Recovery CD

 7. Choose the type of CD-ROM drive you're using—internal OmniBook, SCSI with docking system, or PCMCIA or parallel port.

*Do not interrupt the recovery process or unplug the ac adapter until recovery is completed.*

# To set up a PCMCIA or parallel port CD-ROM drive

The general steps for setting up a PCMCIA CD-ROM drive are as follows:

- 1. Copy the device drivers—from the installation software provided with the CD-ROM drive—to the *Support Utility* disk into the A:\TOOLS directory.
- 2. Add the device=driver statements to the CONFIG.SYS file on the Support Utility disk. The device statements should immediately follow the [USERCD] label.
- 3. Check the AUTOEXEC.BAT file to make sure that the CD-ROM drive is assigned as drive G:.

Before the OmniBook can recognize the CD-ROM drive, you'll need to edit the CONFIG.SYS and AUTOEXEC.BAT files on the *Support Utility* disk. The required device-drivers statements come from the CD-ROM manufacturer.

### **What you'll need from your CD-ROM manufacturer**

- 1. The names of the device drivers to copy to the Support Utility disk.
- 2. The device=drivers statements to add the CONFIG.SYS file.
- 3. Statements that the CD-ROM drive that *may* require to be added to the AUTOEXEC.BAT file.

Hint Both the CONFIG.SYS and AUTOEXEC.BAT files contain comments that should help your CD-ROM manufacturer advise you in editing the files to meet the particular requirements for your device

Starting Out with Your OmniBook Restoring Files

### To recover Windows for Workgroups

The following procedure describes how to restore Windows for Workgroups and your original OmniBook software.

The entire recovery process takes approximately 1 hour. To recover your Windows for Workgroups operating system, you'll need a CD-ROM drive, floppy disk drive, your Windows for Workgroups backup disks, your MS-DOS 6.22 backup disks, the *Recovery CD*, and the *Support Utility* disk. If you don't have backup disks, you can make them—see "To make DOS 6.22 and Windows for Workgroups backup."

 1. If you have an internal CD-ROM drive , connect the floppy disk drive to the OmniBook's parallel port and install the CD-ROM drive in the OmniBook. –or–

If you have a SCSI CD-ROM drive and a docking system , connect the SCSI CD-ROM drive to the docking system and install the floppy disk drive in the OmniBook.

–or–

If you have a PCMCIA or parallel port CD-ROM drive , connect the PCMCIA or Parallel CD-ROM drive and install the floppy disk drive in the OmniBook. See "To set up a PCMCIA or parallel port CD-ROM drive."

- 2. Connect the ac adapter to the OmniBook.
- 3. Insert MS-DOS disk #1 into the floppy drive.
- 4. Press the reset button.
- 5. Press F3 twice at the Welcome to Setup screen to return to the DOS prompt.
- 6. Type FORMAT  $C: U$  to format drive C.
- 7. Press Ctrl+Alt+Del to reboot the OmniBook and continue with the MS-DOS 6.22 installation.

When prompted for installation choices, choose the defaults.

- 8. When the MS-DOS installation is complete, insert disk 4 of the DOS disks and type A:. This is the MS-DOS Supplemental disk.
- 9. Type SETUP  $C:\D$  DOS to install the MS-DOS Supplemental files.
- 10. Install Windows for Workgroups (from back-up installation disks or from purchased software) to drive C as follows:
- Insert disk #1 and type  $A: \S$  ETUP.
- Choose Express Setup.
- Select all defaults for this installation. *Do not install any printers or networks*. Install them after the rest of this installation is complete.
- 11. Insert the *Recovery CD* in the CD-ROM drive.
- 12. Insert the *Support Utility* disk in the floppy disk drive.
- 13. Press the reset button.

The DOS 6.22 Startup menu appears.

14. Choose option 3:

Recover Windows for Workgroups drivers and HP Application Software

 15. Choose the type of CD-ROM drive you're using: internal OmniBook, SCSI with docking system, or PCMCIA or parallel port.

*Do not interrupt the recovery process or unplug the ac adapter until recovery is completed.*

# To make DOS 6.22 and Windows for Workgroups backup disks

When you set up the Windows for Workgroups operating system, you should have been prompted to create a set of backup disks for Windows for Workgroups and DOS 6.22. If you did not make backup disks, you can do so now with the following procedure.

- 1. From the OmniBook group, double-click Make Backup Installation Disks.
- 2. Follow the instructions on the screen.

Starting Out with Your OmniBook Restoring Files

# To recover HP software programs

1. If you have an internal CD-ROM drive , install it in the OmniBook.

–or–

If you have a SCSI CD-ROM drive and a docking system , connect the SCSI CD-ROM drive to the docking system.

–or–

If you have a PCMCIA or parallel port CD-ROM drive , connect the PCMCIA or parallel port CD-ROM drive. See "To set up a PCMCIA or parallel port CD-ROM drive."

- 2. Insert the *Recovery CD* in the CD-ROM drive.
- 3. From the \OMNIBOOK\HPUTILS\DISK1 directory on the CD, double-click SETUP.EXE. The OmniBook Application Software Setup menu appears.

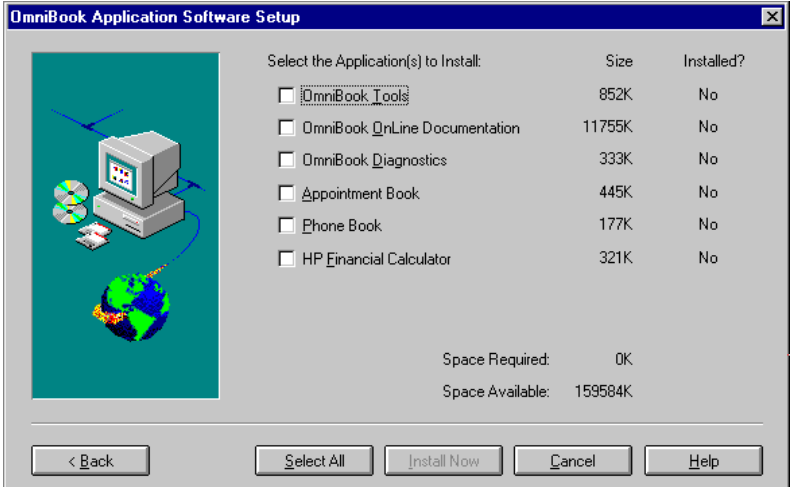

4. Click the HP applications you'd like to install.

–or–

Click Select All to install all of the HP applications.

5. Click Install Now.

### To read the online User's Guide

If you want to save OmniBook disk space, you have the option of reading the online *User's Guide* directly from the *Recovery CD*.

1. If you have an internal CD-ROM drive , install it in the OmniBook.

 $-or-$ 

If you have a SCSI CD-ROM drive and a docking system , connect the SCSI CD-ROM drive to the docking system.

 $-or-$ 

If you have a PCMCIA or parallel port CD-ROM drive , connect the PCMCIA or parallel port CD-ROM drive. See "To set up a PCMCIA or parallel port CD-ROM drive."

- 2. Insert the *Recovery CD* in the CD-ROM drive.
- 3. To read the Windows for Workgroups manual, double-click HPBOOK.EXE from \OMNIBOOK\MANUALS\WFW.
- 4. To read the Windows 95 manual, double-click HPBOOK.EXE from \OMNIBOOK\MANUALS\WIN95.

# To install device drivers for other operating systems

If you've installed a commercial version of Windows 95, Windows for Workgroups, or an alternate operating system, you'll need to manually install the required drivers. The *Recovery CD* contains drivers for the following operating systems:

- Window for Workgroups.
- Windows 95.
- Windows NT.
- $\bullet$  OS/2.
- Novell.

The drivers are located on the CD in the \OMNIBOOK\DRIVERS directory.

Starting Out with Your OmniBook Restoring Files

HP also publishes application notes that give current information about installing operating systems and special device drivers. They are available from several electronic support services, including the HP Mobile Computing Web site:

http://www.hp.com/go/omnibook

These same application notes are also available from these

electronic support services:

• America Online

Keyword: HP

- CompuServe Information Services Command: GO HP
- Hewlett-Packard Bulletin Board (208) 344-1691

(up to 14400 baud, 8, N, 1)

### **Window for Workgroups Driver Installation**

In the Support area of the Web page, search for these OmniBook 5500 application note identifiers:

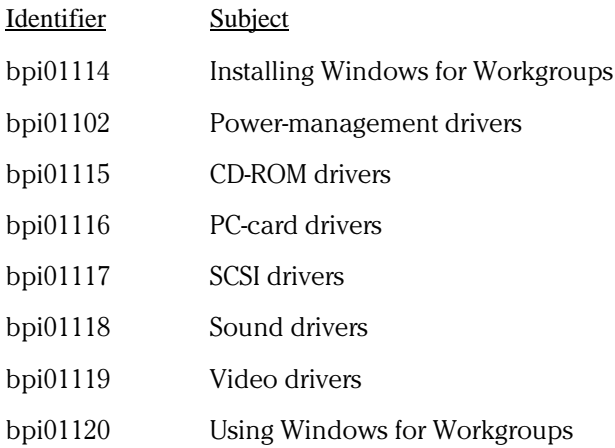

### **Windows 95 Driver Installation**

In the Support area of the Web page, search for these OmniBook 5500 application note identifiers:

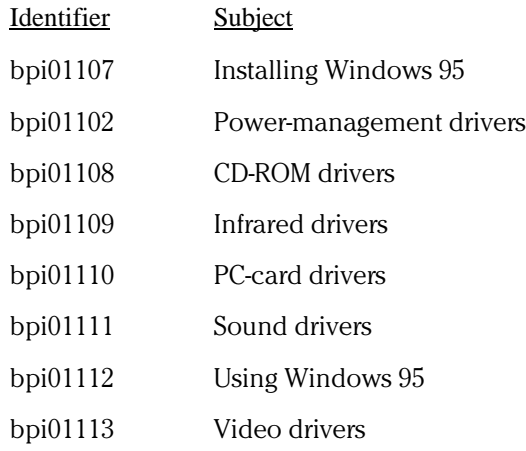

### **Window NT Driver Installation**

In the Support area of the Web page, search for these OmniBook 5500 application note identifiers:

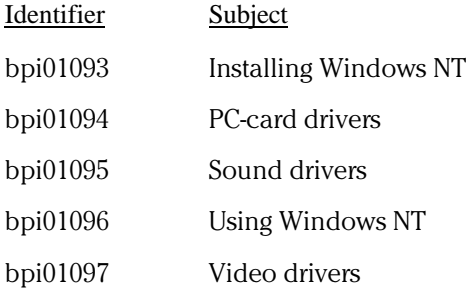

Starting Out with Your OmniBook Restoring Files

### **OS/2 Driver Installation**

In the Support area of the Web page, search for these OmniBook 5500 application note identifiers:

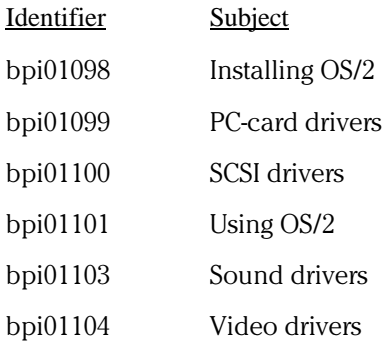

# To remove the hard drive

1. Important

Back up all the files on your current drive C. You can back up the files to a tape drive, a network drive, a PC card, or a flexible disk.

- 2. Unplug the adapter.
- 3. Exit Windows.
	- If you're using Windows 95, use the shutdown option from the Start menu.
	- If you're using Windows for Workgroups, exit Windows, then press CTRL+ALT+blue On/Off button simultaneously.
- 4. Remove all batteries from the OmniBook.
- 5. Close the cover and turn your computer over.
- 6. Remove the screw and security cover located at the back of the hard disk drive.
- 7. Firmly slide the drive out of the drive compartment. (This requires some force.)

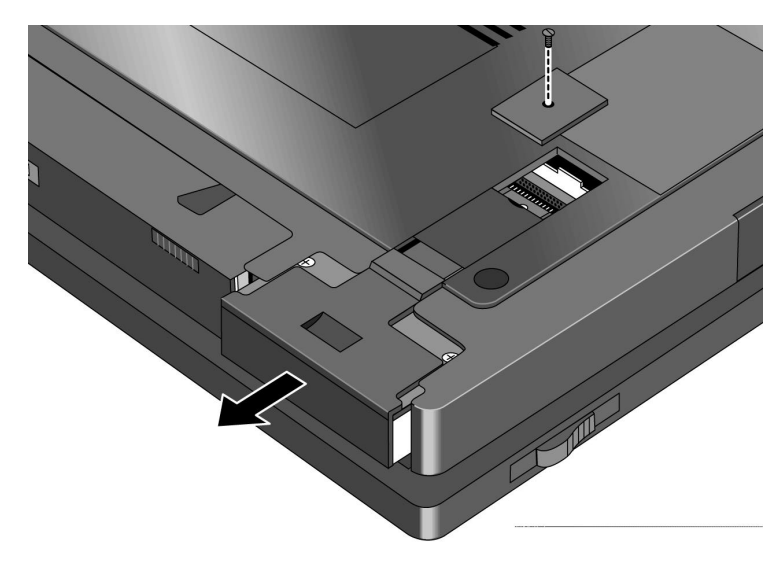

Starting Out with Your OmniBook Restoring Files

# To install drive C

After following the instructions for removing drive C, use the next procedure to install the new hard drive.

CAUTION Handle the hard drive only by its edges to avoid damage from electrostatic discharge.

> 1. Gently press downwards on the hard drive while you slide it into the drive bay. Make sure the hard disk is inserted completely in the unit. It may be necessary to use a small pair of pliers to pull up on the PC-board tab while inserting the hard drive.

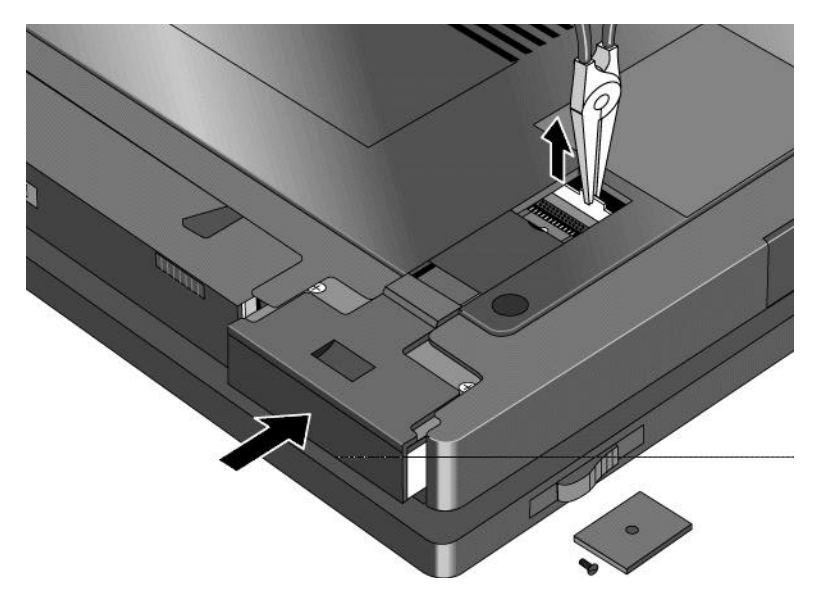

- 2. Replace the screw and security cover.
- 3. Replace the battery or attach ac power.
- 4. Press the reset button.

# Where to go from here

There are many ways to get information and technical support for your OmniBook. If you have a question about your OmniBook that this manual does not answer, you can try any of the following sources:

• The online OmniBook *User's Guide*

The online manual provides complete instructions about how to operate and maintain your OmniBook. You can view the manual online—or, print it.

• The World Wide Web

The HP web site provides a wealth of information about our mobile-computing products. Here you can download new software and drivers, get detailed setup instructions, or view a list of common questions and answers. You can also find out how to get information and ask questions through CompuServe and America Online.

The HP web site address is http://www.hp.com/go/omnibook.

• Technical Support

If you'd like to talk to a trained representative, you can call Technical Support. If the product is under warranty, the technical assistance is normally free. Your only charge will be the telephone call and you will speak directly to a support specialist.

The Technical Support telephone number for your area is listed in the *Support and Service* booklet that you received with your OmniBook.

• HP First (automated fax service)

You can also try the HP automated fax service. Through HP First, you can access thousands of documents that provide help or information by fax.

The HP First telephone number is: (800) 333-1917 (inside U.S. and Canada).

(208) 344-4809 (outside U.S. and Canada).

Troubleshooting

# Troubleshooting

If you run into problems getting your OmniBook started, you can use the suggestions in this chapter for getting back on track.

Hints If you're having a problem—and Windows is running on your OmniBook—see the online OmniBook *User's Guide*. Its troubleshooting chapter contains more troubleshooting information.

> If you're having a problem within one particular application, check the manual for that application, too.

If you have questions that this manual doesn't answer, you can

- See the online OmniBook *User's Guide*—it's your main source of information about using the OmniBook. It includes extensive troubleshooting information.
- If you're using Windows for Workgroups, check the online *Windows Quick Start* and *MS-DOS Quick Start* manuals.
- If you're using Windows 95, check the printed *Introducing Microsoft Windows* manual.
- Look at the online Help for Windows and other applications.
- Check with your computer system administrator, if you have one.
- See other books about Windows, MS-DOS, and other applications. Check your local library or bookstore.
- Contact your dealer, or contact Hewlett-Packard—see the OmniBook *Support and Service* booklet or OmniBook Support in the online OmniBook Library.
- Get information about system resources (interrupts, addresses, and memory) see OmniBook Notes (in the online OmniBook Library).

Find technical information about the OmniBook on the Internet—visit the World Wide Web support site at:

http://www.hp.com/go/omnibook

# Solving Basic Problems

If your OmniBook has a problem starting, find the symptom below that matches your situation. Try the suggestions one at a time.

#### **If the OmniBook turns off immediately after it turns on**

 • Battery power is probably extremely low. Plug in the ac adapter, or turn off the OmniBook and insert a fresh battery pack.

#### **If the OmniBook stops responding**

- Try waiting a few moments, then try turning it off and on. Press CTRL+ALT+DEL to reboot.
- If nothing happens, insert a ball-point pen tip or other slender object into the reset-button hole in the left side of the case, below the ac adapter socket. Push in momentarily—the system should reset and reboot.

#### **If the OmniBook doesn't respond at turn-on**

- Connect the ac adapter.
- Press On/Off to try turning on the unit.
- Insert a ball-point pen tip or other slender object into the reset-button hole in the left side of the case, below the ac adapter socket. Push in momentarily—the system should reset and reboot.

If you get no response, remove the battery and ac adapter and press the reset button again—then plug in the ac adapter and try resetting again. If you still get no response, the unit requires service.

If the OmniBook doesn't reboot successfully, see the next symptom.

**Troubleshooting** Solving Basic Problems

#### **If the OmniBook doesn't reboot successfully**

If your operating system is MS-DOS or Windows for Workgroups

- If no text is displayed, or if things stop before you see any text about MS-DOS, the unit probably requires service.
- If you see error messages during startup, but Windows starts or you get an MS-DOS prompt, exit Windows. Then type scandisk to fix problems with drive C. Then press CTRL+ALT+DEL to reboot—but at the "MS-DOS Startup Menu," press F8 ENTER and step through each startup command to find where the problem occurs. Repair or restore the necessary files as indicated.
- If you see text about MS-DOS but things stop before Windows starts or before you get an MS-DOS prompt, insert the *Support Utility* disk or other boot disk in the floppy drive, then press CTRL+ALT+DEL to reboot from drive A—then choose the Minimum Startup option. (If the unit doesn't reboot from a floppy boot disk, the unit probably requires service.)

If it reboots, type  $\text{dir } c:$  to see if drive C contains valid files. Then try the following:

 $\Box$  If drive C has valid files, try typing these commands:

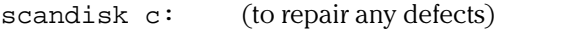

- sys a: c: (to restore core MS-DOS files).
- $\Box$  Last resort: The following commands delete all files on drive C, so you must reinstall your files after running these commands:

fdisk (to reinitialize drive C)

format c: /u (to prepare drive C for storing data)

If it still doesn't start, try recovering the Windows for Workgroups files on drive C—see page 22.

If your operating system is Windows 95

- If no text is displayed during reboot, or if things stop before you see "Starting Windows 95...", the unit probably requires service.
- If you see "Starting Windows 95..." during startup followed by error messages, reboot again—but when you see "Starting Windows 95...", press F8 to get the startup menu. Choose a startup option that might help you discover or fix the problem.
	- $\Box$  Use the "safe mode" option to start Windows with a basic configuration. Run ScanDisk (in System Tools) to fix problems with drive C. You can also make other changes to repair your startup files.
	- $\Box$  Use the "step-by-step" option to step through each startup command to find where problems occur, so you can repair or restore any files indicated.
- If drive C (the hard disk) isn't working properly, insert the *Support Utility* floppy disk in the floppy drive, then press CTRL+ALT+DEL to reboot from drive A—then choose the Minimum Startup option. At the MS-DOS prompt, type scandisk c: to fix certain problems with drive C. You can use other commands on drive A to try to repair drive C. Then remove the floppy disk and try rebooting again. If it still doesn't start, try recovering the original Windows 95 files on drive C—see page 20.

#### **If your system password doesn't work**

- Check whether Num Lock is off. Try changing it.
- If you've forgotten your password, have your OmniBook at hand and call Hewlett-Packard at the phone number in the *Service and Support* booklet.

#### **If the screen is difficult to read**

- Set the display resolution to its original setting—800×600 (SVGA). For Windows for Workgroups, use Display in OmniBook Tools. For Windows 95, use Display in HP User Tools.
- Try adjusting the brightness and contrast by sliding the controls below the screen.
- Try changing the color scheme. For Windows for Workgroups, use Display in OmniBook Tools. For Windows 95, use Display in HP User Tools.

3

Specifications and Regulatory Information

# Specifications and Regulatory Information

Your OmniBook is designed to provide trouble-free operation. The following suggestions can help you while working with your OmniBook:

- ♦ Observe the temperature limits and other specifications listed in the next section.
- ♦ Check out the tips about ergonomics and work habits.
- If you have problems, see the problem-solving suggestions and references listed in chapter 2.
- ♦ If you think your OmniBook might need repair service, see the warranty and service information in the *Support and Service* booklet.

#### **To contact Hewlett-Packard**

If you have questions that the OmniBook manuals don't answer (even after looking in the contents and index), you can contact Hewlett-Packard at the address or phone number listed in the *Support and Service* booklet or in OmniBook Support in the online OmniBook Library. Please have your OmniBook with you.

# Hardware Specifications

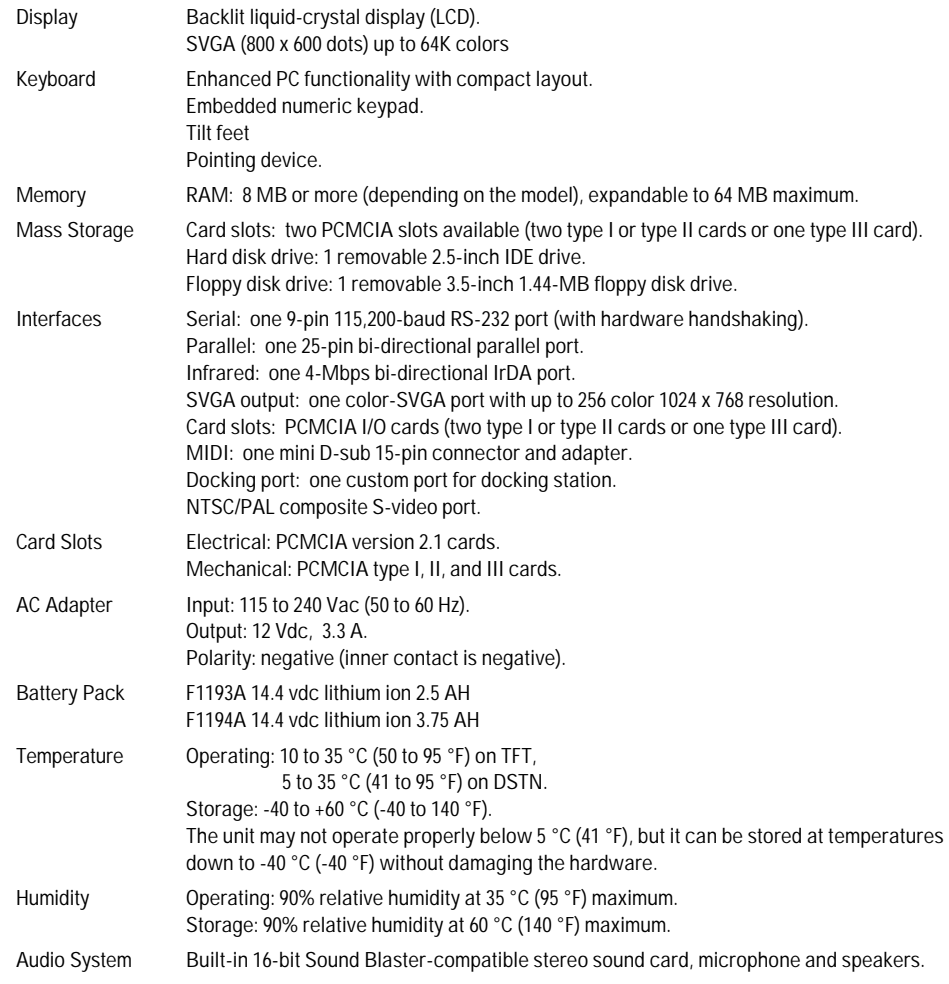

# Safety Information

#### **Power Cord, Plug, and Voltage Requirements**

The power cord supplied with the OmniBook ac adapter should match the plug and voltage requirements for your local area. Regulatory approval for the ac adapter has been obtained using the power cord for the local area. However, if you travel to a different area and need to connect to a different outlet or voltage, you should use one of the power cords listed below. To purchase a power cord (including one for a country not listed below) or a replacement ac adapter (HP part number F1044B), contact your local Hewlett-Packard dealer or Sales and Service office.

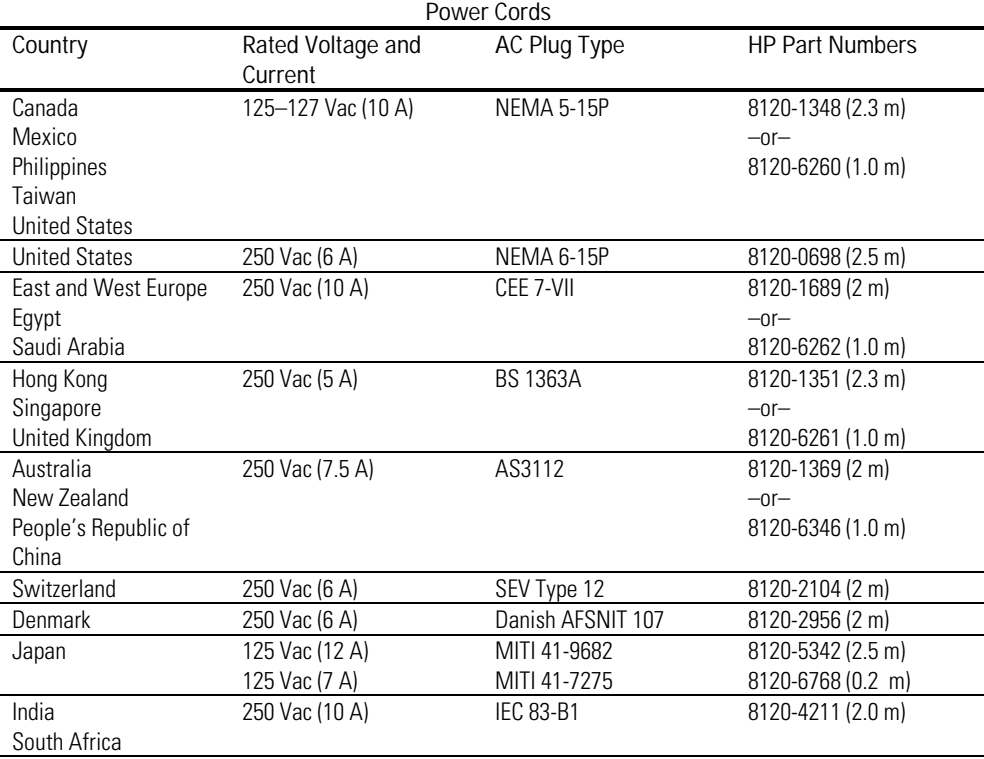

CAUTION Use only the ac adapter shipped with the OmniBook (HP part number F1044B). *Using any other adapter could damage the OmniBook and void your warranty.* Always plug the ac adapter into a grounded outlet. Also, the adapter plug has negative polarity —the inner contact is negative, and the outer is positive.

#### **Battery Safety**

- To avoid risk of fire, burns, or damage to your battery pack, do not allow a metal object to touch across the battery contacts.
- The battery pack is suitable for use only with an HP OmniBook 5500 and F1338A battery charger.
- Do not disassemble. There are no serviceable parts inside.
- Do not dispose of the battery pack in fire or water.
- Handle a damaged or leaking lithium-ion battery with extreme care. If you come in contact with the electrolyte, wash the exposed area with soap and water. If it contacts the eye, flush the eye with water for 15 minutes and seek medical attention.
- Do not expose the battery pack to high storage temperatures—above 60 °C  $(140 °F)$ .
- When the battery is not in use, store it in the battery pouch provided.
- When discarding a battery pack, contact your local waste disposal provider regarding local restrictions on the disposal or recycling of batteries.
- To obtain a replacement battery, contact your local dealer or HP sales office.
- Do not charge the battery pack if the ambient temperature exceeds 45 °C (113 °F).
- Refer to the OmniBook User's Guide (online manual), for proper use and installation instructions.

#### **Laser Safety**

The CD-ROM drive used with the OmniBook is certified a as Class 1 laser device according to the U.S. Department of Health and Human Services (DHHS) Radiation Performance Standard and International Standards IEC 825 / IEC 825-1 (EN60825 / EN60825-1). This device is not considered harmful, but the following precautions are recommended:

- Ensure proper use by reading and following the instructions carefully.
- If the unit requires service, contact an authorized HP service center—see the OmniBook *Support and Service* booklet.
- Do not attempt to make any adjustment of the unit.
- Avoid direct exposure to the laser beam—do not open the unit.

### CLASS 1 LASER PRODUCT

LASERSCHÜTZKLASSE 1 PRODUKT

#### **LED Safety**

The infrared port located on the back panel of the OmniBook is classified as a Class 1 LED (light-emitting diode) device according to International Standard IEC 825-1 (EN60825-1). This device is not considered harmful, but the following precautions are recommended:

- If the unit requires service, contact an authorized HP service center—see the OmniBook *Support and Service* booklet.
- Do not attempt to make any adjustment of the unit.
- Avoid direct eye exposure to the infrared LED beam. Be aware that the beam is invisible light and cannot be seen.
- Do not attempt to view the infrared LED beam with any type of optical device.

### CLASS 1 LED PRODUCT

LEDSCHÜTZKLASSE 1 PRODUKT

### **Working in Comfort**

Ergonomics is the science that fits products to people. Its goal is to make products easy, enjoyable, safe, and efficient to use. However, with even the best designed equipment, how you use the product is very important.

You can use your OmniBook virtually anywhere, anytime, so following the guidelines below can be a challenge—but your efforts will be worthwhile, and help ensure that your OmniBook is ergonomically effective for you.

- Place your OmniBook directly in front of you, within easy reaching distance for your hands when your arms are hanging straight down at your side (this is about 16 inches, or 40 centimeters, in most cases).
- Whenever possible, adjust your seat height, work surface, or both to position the surface at approximately elbow height.
- Try not to use a lot of force when typing—type as lightly as possible. The OmniBook keyboard requires little force to activate, and excess force during typing may increase the risk of injury to you in the long term.
- Do not rest your wrists on a sharp edge when typing. Whenever possible, find a work surface edge that is rounded or padded, or position yourself so your hands rest on the surface, not its edge.
- When typing, try to find positions where you can sit with your arms (shoulder to elbow) straight down at your sides, and try not to hold your arms out away from your body (angle less than 20 degrees).
- Position the keyboard so your wrists, hands, and fingers are in a "neutral" line while typing. This means they do not tilt up or sideways more than 10 degrees.
- Shift positions and move your body from time to time—keeping your body "locked" in one position for a long period of time is unnatural and stressful.
- Take short (about 2 minutes or so) breaks whenever you feel fatigued, tired, or stiff—or at least once every hour. Use the breaks to gently stretch your hands, fingers, arms, and shoulders.

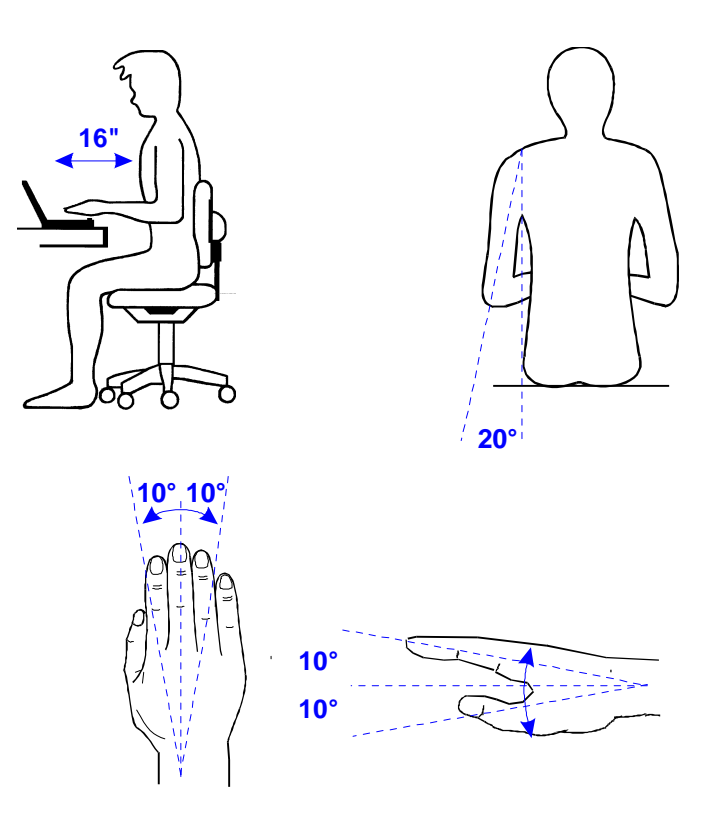

# Regulatory Information

This section presents information that shows how the OmniBook 5500 complies with regulations in certain regions. Any modifications to the OmniBook not expressly approved by Hewlett-Packard could void the authority to operate the OmniBook in these regions.

# U.S.A.

The OmniBook 5500 generates and uses radio frequency energy and may interfere with radio and television reception. The OmniBook complies with the limits for a Class B computing device as specified in Part 15 of FCC Rules, which provide reasonable protection against such interference in a residential installation. The "FCC ID" number for this product is listed on the bottom of the unit. In the unlikely event that there is interference to radio or television reception (which can be determined by removing the unit's batteries and ac adapter), try the following:

- Reorienting or relocating the receiving antenna.
- Relocating the OmniBook with respect to the receiver.
- Connecting the OmniBook ac adapter to another power outlet.

#### **Connections to Peripheral Devices**

To maintain compliance with FCC Rules and Regulations, use properly shielded cables with this device.

For more information, consult your dealer, an experienced radio/television technician, or the following booklet, prepared by the Federal Communications Commission: *How to Identify and Resolve Radio-TV Interference Problems*. This booklet is available from the U.S. Government Printing Office, Washington, DC 20402, Stock Number 004-000-00345-4. At the first printing of this manual, the telephone number was (202) 512-1800.

# Canada

This digital apparatus does not exceed the Class B limits for radio noise emissions from digital apparatus as set out in the radio interference regulations of the Canadian Department of Communications.

Le présent appareil numérique n'émet pas de bruits radioélectriques dépassant les limites applicables aux appareils numériques de Classe B prescrites dans le règlement sur le brouillage radioélectrique édicté par le Ministère des Communications du Canada.

# Japan

この装置は、情報処理装置等電波障害自主規制協議会(VCCI)の基準 に基づく第二種情報技術装置です。この装置は、家庭環境で使用することを 目的としていますが、この装置がラジオやテレビジョン受信機に近接して使 用されると、受信障害を引き起こすことがあります。 取扱説明書に従って正しい取り扱いをして下さい。

# Europe

Products sold in Europe by Hewlett-Packard and its authorized dealers meet the specifications listed below.

### **Declaration of Conformity (according to ISO/IEC Guide 22 and EN 45014)**

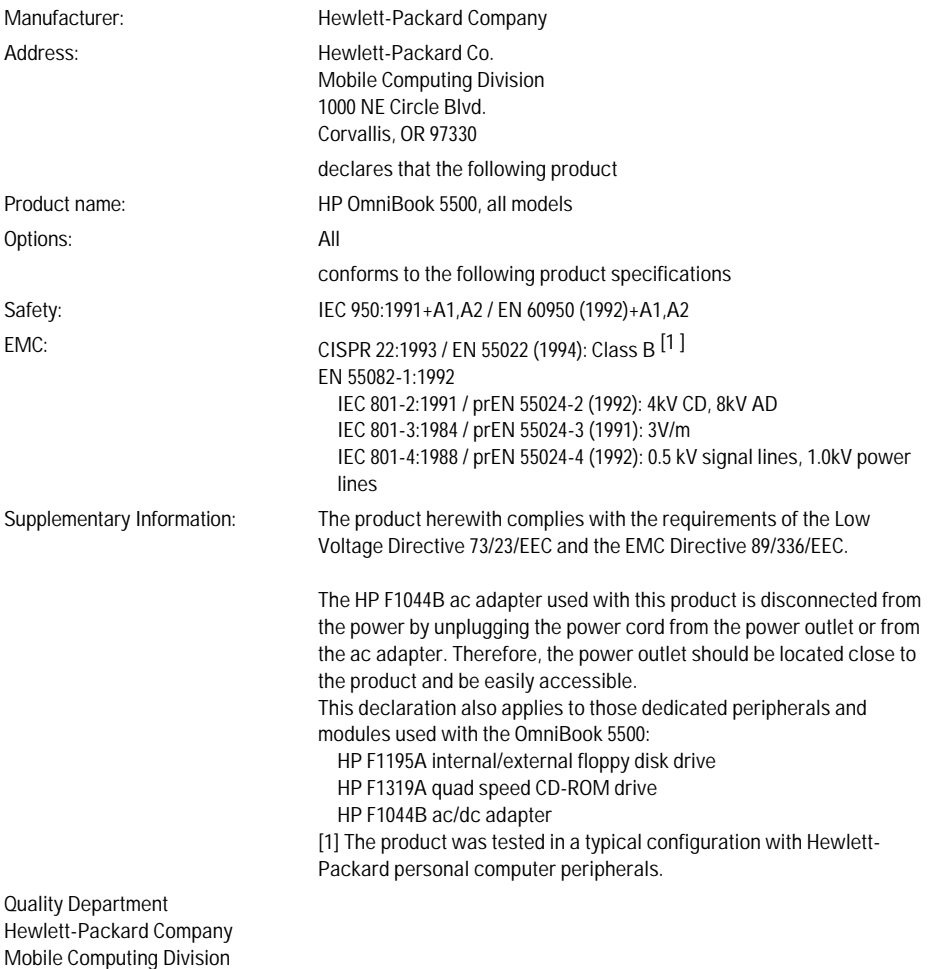